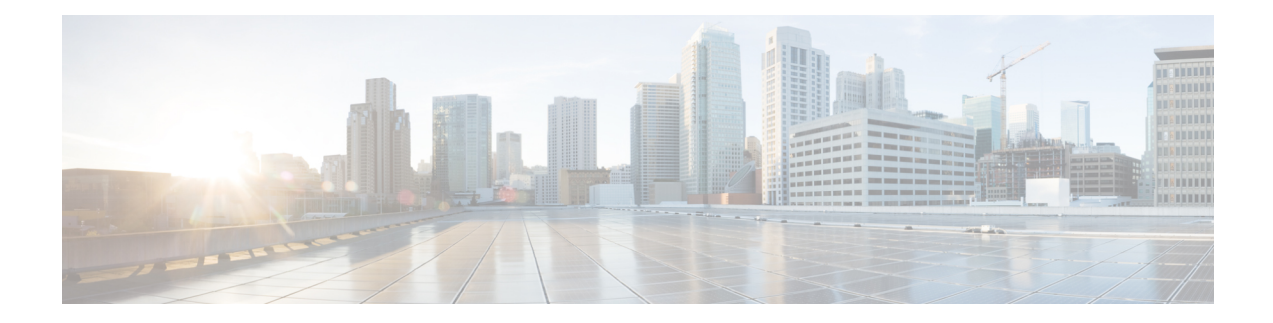

# **Tune Intrusion Policies Using Rules**

This chapter provides information on custom rules inSnort 3, intrusion rule action, intrusion event notification filters in an intrusion policy, converting Snort 2 custom rules to Snort 3, and adding rule groups with custom rules to an intrusion policy.

- [Overview](#page-0-0) of Tuning Intrusion Rules, on page 1
- [Intrusion](#page-1-0) Rule Types, on page 2
- [Prerequisites](#page-2-0) for Network Analysis and Intrusion Policies, on page 3
- [Custom](#page-2-1) Rules in Snort 3, on page 3
- View Snort 3 [Intrusion](#page-2-2) Rules in an Intrusion Policy, on page 3
- [Intrusion](#page-3-0) Rule Action, on page 4
- Intrusion Event [Notification](#page-4-0) Filters in an Intrusion Policy, on page 5
- Add Intrusion Rule [Comments,](#page-9-0) on page 10
- Snort 2 Custom Rules [Conversion](#page-9-1) to Snort 3, on page 10
- Add Custom Rules to Rule [Groups,](#page-11-0) on page 12
- Add Rule Groups with Custom Rules to an [Intrusion](#page-12-0) Policy, on page 13
- [Manage](#page-12-1) Custom Rules in Snort 3, on page 13
- Delete [Custom](#page-13-0) Rules, on page 14
- Delete Rule [Groups,](#page-14-0) on page 15

# <span id="page-0-0"></span>**Overview of Tuning Intrusion Rules**

You can configure rule states and other settings for shared object rules, standard text rules, and inspector rules.

You enable a rule by setting its rule state to Alert or to Block. Enabling a rule causes the system to generate events on traffic matching the rule. Disabling a rule stops processing of the rule. You can also set your intrusion policy so that a rule set to Block generates events on, and drops, matching traffic.

You can filter rules to display a subset of rules, enabling you to select the exact set of rules where you want to change rule states or rule settings.

When an intrusion rule or rule argument requires a disabled inspector, the system automatically uses it with its current configuration even though it remains disabled in the network analysis policy's web interface.

## <span id="page-1-0"></span>**Intrusion Rule Types**

An intrusion rule is a specified set of keywords and arguments that the system uses to detect attempts to exploit vulnerabilities in your network. As the system analyzes network traffic, it compares packets against the conditions specified in each rule, and triggers the rule if the data packet meets all the conditions specified in the rule.

An intrusion policy contains:

- *intrusion rules*, which are subdivided into *shared object rules* and *standard text rules*
- *inspector rules*, which are associated with a detection option of the packet decoder or with one of the inspectors included with the system

The following table summarizes attributes of these rule types:

#### **Table 1: Intrusion Rule Types**

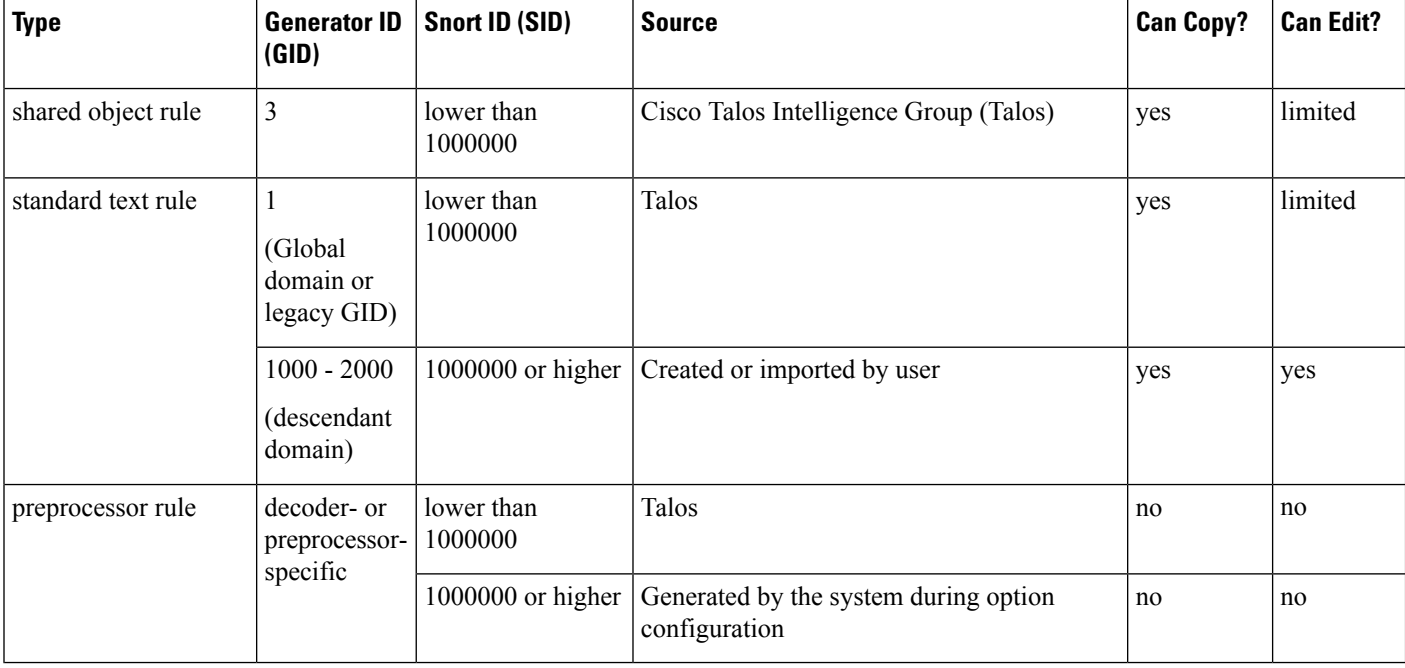

You cannot save changes to any rule created by Talos, but you can save a copy of a modified rule as a custom rule. You can modify either variables used in the rule or rule header information (such assource and destination ports and IP addresses). In a multidomain deployment, rules created by Talos belong to the Global domain. Administrators in descendant domains can save local copies of the rules, which they can then edit.

For the rules it creates, Talos assigns default rule states in each default intrusion policy. Most preprocessor rules are disabled by default and must be enabled if you want the system to generate events for preprocessor rules and, in an inline deployment, drop offending packets.

### <span id="page-2-0"></span>**Prerequisites for Network Analysis and Intrusion Policies**

To allow the Snort inspection engine to process traffic for intrusion and malware analysis, you must have the IPS license enabled for the Threat Defense device.

You must be an Admin user to manage network analysis, intrusion policies, and perform migration tasks.

## <span id="page-2-1"></span>**Custom Rules in Snort 3**

You can create a custom intrusion rule by importing a local rule file. The rule file can either have a  $. \text{txt}$  or .rules extension. The system saves the custom rule in the local rule category, regardless of the method you used to create it. A custom rule must belong to a rule group. However, a custom rule can be a part of two or more groups as well.

When you create a custom intrusion rule, the system assigns it a unique rule number, which has the format GID:SID:Rev. The elements of this number are:

- **GID**—Generator ID. For custom rules, it is not necessary to specify the GID. The system automatically generates the GID based on whether you are in the Global domain or a sub-domain while uploading the rules. For all standard text rules, this value is 2000 for a Global domain.
- **SID**—Snort ID. Indicates whether the rule is a local rule of a system rule. When you create a new rule, assign a unique SID to the rule.

SID numbers for local rules start at 1000000, and the SID for each new local rule is incremented by one.

• **Rev**—The revision number. For a new rule, the revision number is one. Each time you modify a custom rule the revision number should be incremented by one.

In a custom standard text rule, you set the rule header settings and the rule keywords and arguments. You can use the rule header settings to focus the rule to only match traffic using a specific protocol and traveling to or from specific IP addresses or ports.

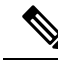

Snort 3 custom rules cannot be edited. Ensure custom rules have a valid classification message for classtype within the rule text. If you import a rule without a classification or wrong classification, then delete and recreate the rule. **Note**

# <span id="page-2-2"></span>**View Snort 3 Intrusion Rules in an Intrusion Policy**

You can adjust how rules are displayed in the intrusion policy. You can also display the details for a specific rule to see rule settings, rule documentation, and other rule specifics.

- **Step 1** Choose **Policies** > **Intrusion**.
- **Step 2** Click **Snort 3 Version** next to the policy.
- **Step 3** While viewing the rules, you can:
- Filter the rules.
- Choose a rule group to see rules related to that group.
- View an intrusion rule's details.
- View rule comments.
- View rule documentation.

See Edit Snort 3 [Intrusion](snort3-configuration-guide-v72_chapter3.pdf#nameddest=unique_43) Policies for details on performing these tasks.

## <span id="page-3-0"></span>**Intrusion Rule Action**

Intrusion rule action allows you to enable or disable the rule within an individual intrusion policy, as well as specify which action the system takes if monitored conditions trigger the rule.

The Cisco Talos Intelligence Group (Talos) sets the default action of each intrusion and inspector rule in each default policy. For example, a rule may be enabled in the Security over Connectivity default policy and disabled in the Connectivity over Security default policy. Talos sometimes uses a rule update to change the default action of one or more rules in a default policy. If you allow rule updates to update your base policy, you also allow the rule update to change the default action of a rule in your policy when the default action changes in the default policy you used to create your policy (or in the default policy it is based on). Note, however, that if you have changed the rule action, the rule update does not override your change.

When you create an intrusion rule, it inherits the default actions of the rules in the default policy you use to create your policy.

### **Intrusion Rule Action Options**

In an intrusion policy, you can set a rule's action to the following values:

#### **Alert**

You want the system to detect a specific intrusion attempt and generate an intrusion event when it finds matching traffic. When a malicious packet crosses your network and triggers the rule, the packet is sent to its destination and the system generates an intrusion event. The malicious packet reaches its target, but you are notified through the event logging.

#### **Block**

You want the system to detect a specific intrusion attempt, drop the packet containing the attack, and generate an intrusion event when it finds matching traffic. The malicious packet never reaches its target, and you are notified through the event logging.

#### **Disable**

You do not want the system to evaluate matching traffic.

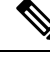

Choosing either the **Alert** or **Block** options enables the rule. Choosing **Disable** disables the rule. **Note**

We **strongly** recommend that you**donot** enable all the intrusion rules in an intrusion policy. The performance of your managed device is likely to degrade if all rules are enabled. Instead, tune your rule set to match your network environment as closely as possible.

### **Set Intrusion Rule Action**

Intrusion rule actions are policy-specific.

- **Step 1** Choose **Policies** > **Intrusion**.
- **Step 2** Click **Snort 3 Version** next to the policy you want to edit.
	- This page shows the total number of: **Tip**
		- disabled rules
		- enabled rules set to Alert
		- enabled rules set to Block
		- overridden rules
- **Step 3** Choose the rule or rules where you want to set the rule action.
- **Step 4** Choose one of the rule actions from the **Rule Action** drop-down list. See Edit Snort 3 [Intrusion](snort3-configuration-guide-v72_chapter3.pdf#nameddest=unique_43) Policies for more information about the different rule actions.

**Step 5** Click **Save**.

#### **What to do next**

Deploy configuration changes; see Deploy [Configuration](snort3-configuration-guide-v72_chapter2.pdf#nameddest=unique_37) Changes.

# <span id="page-4-0"></span>**Intrusion Event Notification Filters in an Intrusion Policy**

The importance of an intrusion event can be based on frequency of occurrence, or on source or destination IP address. In some cases you may not care about an event until it has occurred a certain number of times. For example, you may not be concerned if someone attempts to log into a server until they fail a certain number of times. In other cases, you may only need to see a few occurrences to know there is a widespread problem. For example, if a DoS attack is launched against your web server, you may only need to see a few occurrences of an intrusion event to know that you need to address the situation. Seeing hundreds of the same event only overwhelms your system.

### **Intrusion Event Thresholds**

You can set thresholds for individual rules to limit the number of times the system logs and displays an intrusion event based on how many times the event is generated within a specified time period. This can prevent you from being overwhelmed with a large number of identical events. You can set thresholds per shared object rule, standard text rule, or inspector rule.

### **Set Intrusion Event Thresholds**

To set a threshold, first specify the thresholding type.

#### **Table 2: Thresholding Options**

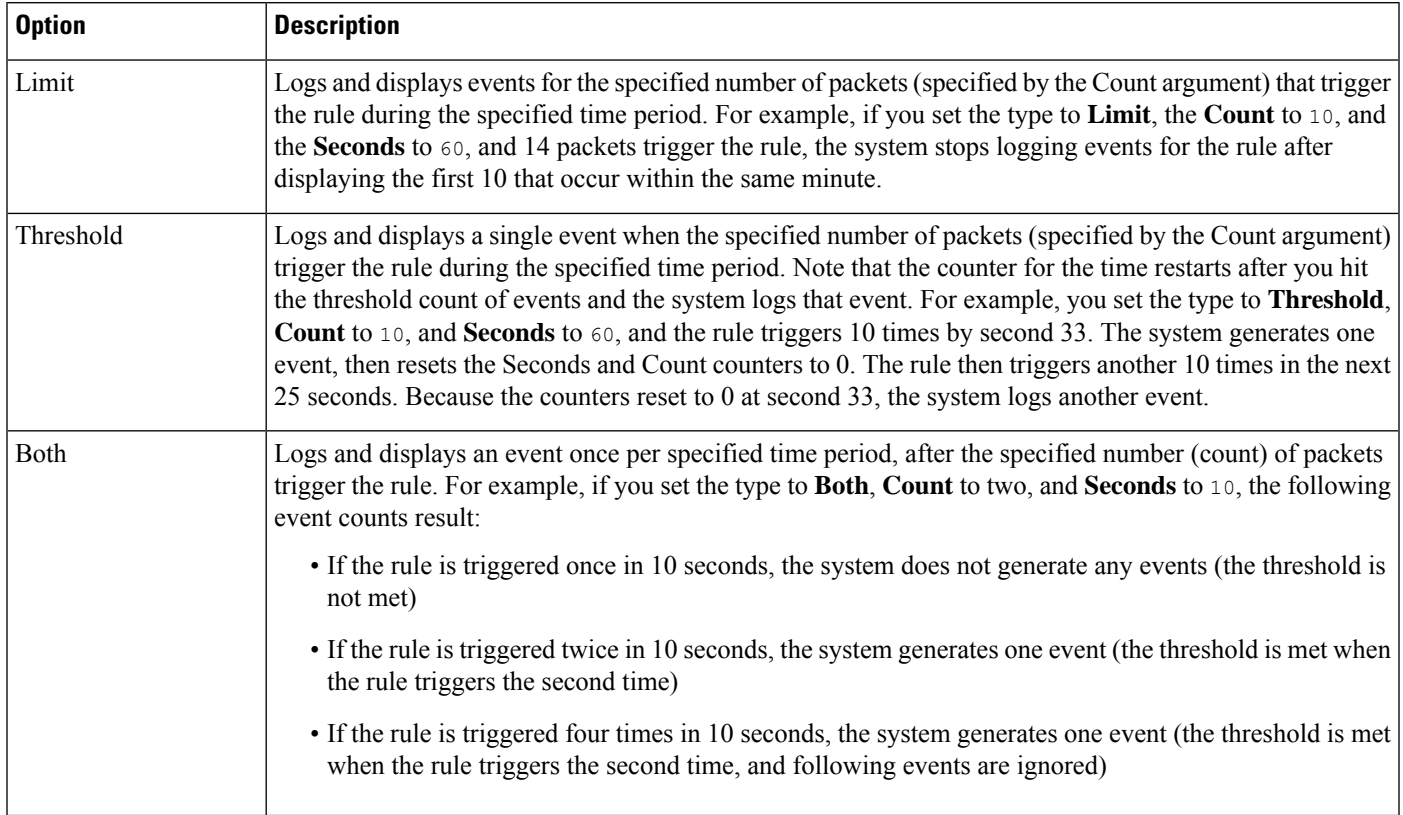

Secondly, specify tracking, which determines whether the event threshold is calculated per source or destination IP address.

#### **Table 3: Thresholding IP Options**

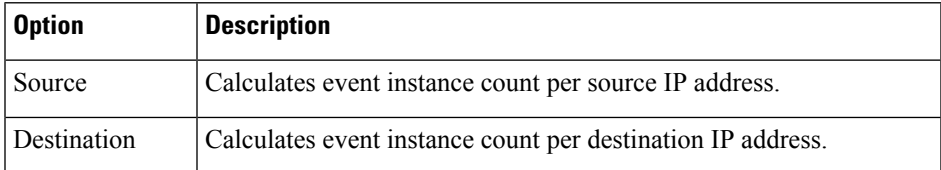

Finally, specify the number of instances and time period that define the threshold.

#### **Table 4: Thresholding Instance/Time Options**

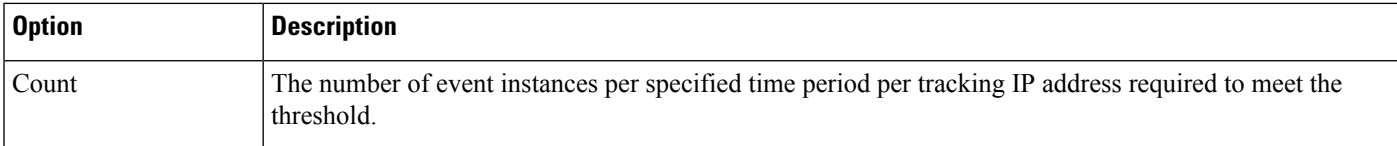

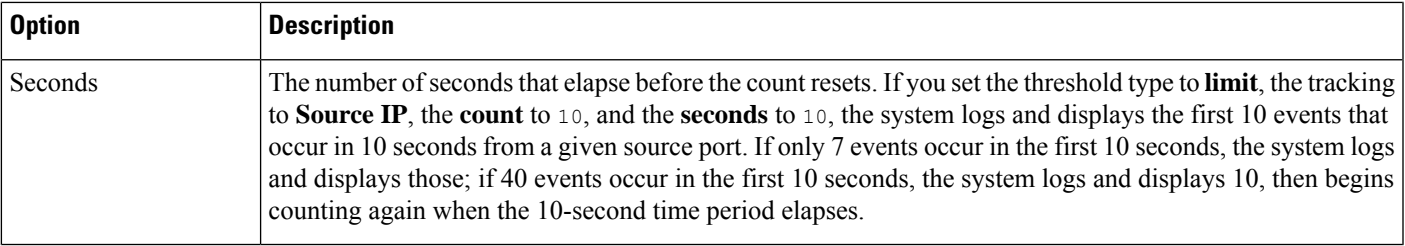

Note that you can use intrusion event thresholding alone or in any combination with rate-based attack prevention, the detection filter keyword, and intrusion event suppression.

**Tip** You can also add thresholds from within the packet view of an intrusion event.

### **Set Threshold for an Intrusion Rule in Snort 3**

You can set a single threshold for a rule from the Rule Detail page. Adding a threshold overwrites any existing threshold for the rule.

**Step 1** Choose **Objects** > **Intrusion Rules** . **Step 2** Click **Snort 3 All Rules** tab. **Step 3** From an intrusion rule's Alert Configuration column, click the **None** link. **Step 4** Click **Edit** ( ). **Step 5** In the Alert Configuration window, click the **Threshold** tab. **Step 6** From the **Type** drop-down list, choose the type of threshold you want to set: • Choose **Limit** to limit notification to the specified number of event instances per time period. • Choose **Threshold** to provide notification for each specified number of event instances per time period. • Choose **Both** to provide notification once per time period after a specified number of event instances. **Step 7** Choose **Source** or **Destination** in the **Track** By field to indicate whether you want the event instances tracked by source or destination IP address. **Step 8** Enter the number of event instances you want to use as your threshold in the **Count** field. **Step 9** Enter a number that specifies the time period, in seconds, for which event instances are tracked in the **Seconds** field. **Step 10** Click **Save**. Refer to the video Snort 3 [Suppression](https://www.youtube.com/watch?v=pharzZB1bYY) and Threshold for additional support and information.

#### **What to do next**

### **View and Delete Intrusion Event Thresholds**

To view or delete an existing threshold setting for a rule, use the Rules Details view to display the configured settings for a threshold and see if they are appropriate for your system. If they are not, you can add a new threshold to overwrite the existing values.

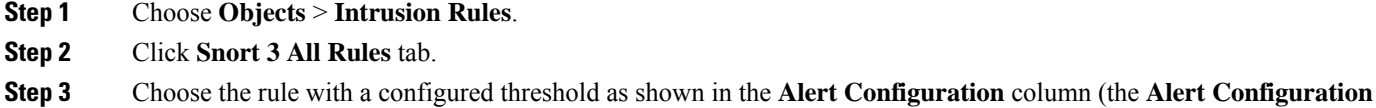

- column displays **Threshold** as a link for the rule).
- **Step 4** To remove the threshold for the rule, click **Threshold** link in the **Alert Configuration** column.
- **Step 5** Click **Edit** ( ).
- **Step 6** Click **Threshold** tab.
- **Step 7** Click **Reset**.
- **Step 8** Click **Save**.

#### **What to do next**

Deploy configuration changes; see Deploy [Configuration](snort3-configuration-guide-v72_chapter2.pdf#nameddest=unique_37) Changes.

### **Intrusion Policy Suppression Configuration**

You can suppress intrusion event notification when a specific IP address or range of IP addresses triggers a specific rule or inspector. This is useful for eliminating false positives. For example, if you have a mail server that transmits packets that look like a specific exploit, you might suppress event notification for that event when it is triggered by your mail server. The rule triggers for all packets, but you only see events for legitimate attacks.

### **Intrusion Policy Suppression Types**

Note that you can use intrusion event suppression alone or in any combination with rate-based attack prevention, the detection filter keyword, and intrusion event thresholding.

### $\varOmega$

You can add suppressions from within the packet view of an intrusion event. You can also access suppression settings by using the **Alert Configuration** column on the intrusion rules editor page (**Objects** > **Intrusion Rules** > **Snort 3 All Rules**). **Tip**

### **Set Suppression for an Intrusion Rule in Snort 3**

You can set one or more suppressions for a rule in your intrusion policy.

#### **Before you begin**

Ensure you create the required network objects to be added for source or destination suppression.

#### **Step 1** Choose **Objects** > **Intrusion Rules**.

- **Step 2** Click **Snort 3 All Rules** tab.
- **Step 3** Click the **None** link in the intrusion rule's Alert Configuration column,.
- **Step 4** Click **Edit** ( ).
- **Step 5** From the **Suppressions** tab, click the add icon (+) next to any of the following options:
	- Choose **Source Networks** to suppress events generated by packets originating from a specified source IP address.
	- Choose **Destination Networks** to suppress events generated by packets going to a specified destination IP address.
- **Step 6** Select any of the preset networks in the **Network** drop-down list.
- **Step 7** Click **Save**.
- **Step 8** (Optional) Repeat the last three steps if required.
- **Step 9** Click **Save** in the Alert Configuration window.

#### **What to do next**

Deploy configuration changes; see Deploy [Configuration](snort3-configuration-guide-v72_chapter2.pdf#nameddest=unique_37) Changes.

### **View and Delete Suppression Conditions**

You may want to view or delete an existing suppression condition. For example, you can suppress event notification for packets originating from a mail server IP address because the mail server normally transmits packets that look like exploits. If you then decommission that mail server and reassign the IP address to another host, you should delete the suppression conditions for that source IP address.

- **Step 1** Choose **Objects** > **Intrusion Rules**.
- **Step 2** Click **Snort 3 All Rules** tab.
- **Step 3** Choose the rule for which you want to view or delete suppressions.
- **Step 4** Click **Suppression** in the **Alert Configuration** column.
- **Step 5** Click **Edit** ( ).
- **Step 6** Click **Suppressions** tab.
- **Step 7** Remove the suppression by clicking **Clear** ( $\times$ ) next to the suppression.
- **Step 8** Click **Save**.

#### **What to do next**

### <span id="page-9-0"></span>**Add Intrusion Rule Comments**

You can add comments to rules in your intrusion policy. Comments added this way are policy-specific; that is, comments you add to a rule in one intrusion policy are not visible in other intrusion policies.

- **Step 1** Choose **Policies** > **Intrusion**.
- **Step 2** Click **Snort 3 Version** next to the policy you want to edit.
- **Step 3** In the right side of the page where all the rules are listed, choose the rule where you want to add a comment.
- **Step 4** Click **Comment** ( $\blacksquare$ ) under the **Comments** column.
- **Step 5** In the **Comments** field, enter the rule comment.
- **Step 6** Click **Add Comment**.
- **Step 7** Click **Save**.
	- Tip The system displays a **Comment** (**a**) next to the rule in the Comments column.

#### **What to do next**

Deploy configuration changes; see Deploy [Configuration](snort3-configuration-guide-v72_chapter2.pdf#nameddest=unique_37) Changes.

## <span id="page-9-1"></span>**Snort 2 Custom Rules Conversion to Snort 3**

If you are using custom rules, make sure you are prepared to manage that rule set forSnort 3 prior to conversion from Snort 2 to Snort 3. If you are using a rule set from a third-party vendor, contact that vendor to confirm that their rules will successfully convert to Snort 3 or to obtain a replacement rule set written natively for Snort 3. If you have custom rules that you have written yourself, familiarize with writing Snort 3 rules prior to conversion, so you can update your rules to optimize Snort 3 detection after conversion. See the links below to learn more about writing rules in Snort 3.

- <https://blog.snort.org/2020/08/how-rules-are-improving-in-snort-3.html>
- <https://blog.snort.org/2020/10/talos-transition-to-snort-3.html>

You can refer to other blogs at <https://blog.snort.org/> to learn more about Snort 3 rules.

To use the system-provided tool to convert Snort 2 rules to Snort 3 rules, see Snort 2 Custom Rules [Conversion](#page-9-1) to [Snort](#page-9-1) 3, on page 10.

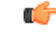

**Important**

Snort 2 network analysis policy (NAP) settings *cannot* be copied to Snort3 automatically. NAP settings have to be manually replicated in Snort 3.

### **Convert all Snort 2 Custom Rules across all Intrusion Policies to Snort 3**

- **Step 1** Choose **Objects** > **Intrusion Rules** .
- **Step 2** Click **Snort 3 All Rules** tab.
- **Step 3** Ensure **All Rules** is selected in the left pane.
- **Step 4** Click the **Tasks** drop-down list and choose:
	- **Convert Snort 2 rules and import**—To automatically convert all the Snort 2 custom rules across all the intrusion policies to Snort 3 and import them into management center as Snort 3 custom rules.
	- **Convert Snort 2 rules and download—To automatically convert all the Snort 2 custom rules across all the intrusion** policies to Snort 3 and download them into your local system.

#### **Step 5** Click **OK**.

- If you selected **Convert and import** in the previous step, then all the converted rules are saved under a newly created rule group **All Snort 2 Converted Global** under **Local Rules**.
	- If you selected **Convert and download** in the previous step, then save the rules file locally. You can review the converted rules in the downloaded file and later upload them by following the steps in [Add](#page-11-0) Custom Rules to Rule [Groups,](#page-11-0) on page 12.

Refer to the video [Converting](https://www.youtube.com/watch?v=7vNNYG5_k3Q) Snort 2 Rules to Snort 3 for additional support and information.

#### **What to do next**

Deploy configuration changes; see Deploy [Configuration](snort3-configuration-guide-v72_chapter2.pdf#nameddest=unique_37) Changes.

### **Convert Snort 2 Custom Rules of a Single Intrusion Policy to Snort 3**

- **Step 1** Choose **Policies** > **Intrusion**.
- **Step 2** In the **Intrusion Policies** tab, click **Show Snort 3 Sync status**.
- **Step 3** Click the **Sync** icon  $\rightarrow$  of the intrusion policy.

If theSnort 2 and theSnort 3 versions of the intrusion policy are synchronized, then the**Sync** icon is in green . It indicates that there are no custom rules to be converted. **Note**

- **Step 4** Read through the summary and click the **Custom Rules** tab.
- **Step 5** Choose:
	- **Import converted rules to this policy**—To convert the Snort 2 custom rules in the intrusion policy to Snort 3 and import them into management center as Snort 3 custom rules.
	- **Download converted rules**—To convert the Snort 2 custom rules in the intrusion policy to Snort 3 and download them into your local system. You can review the converted rules in the downloaded file and later upload the file by clicking the upload icon.

**Note**

**Step 6** Click **Re-Sync**.

#### **What to do next**

Deploy configuration changes; see Deploy [Configuration](snort3-configuration-guide-v72_chapter2.pdf#nameddest=unique_37) Changes.

# <span id="page-11-0"></span>**Add Custom Rules to Rule Groups**

Uploading custom rules in the management center adds the custom rules that you have created locally to the list of all the Snort 3 rules.

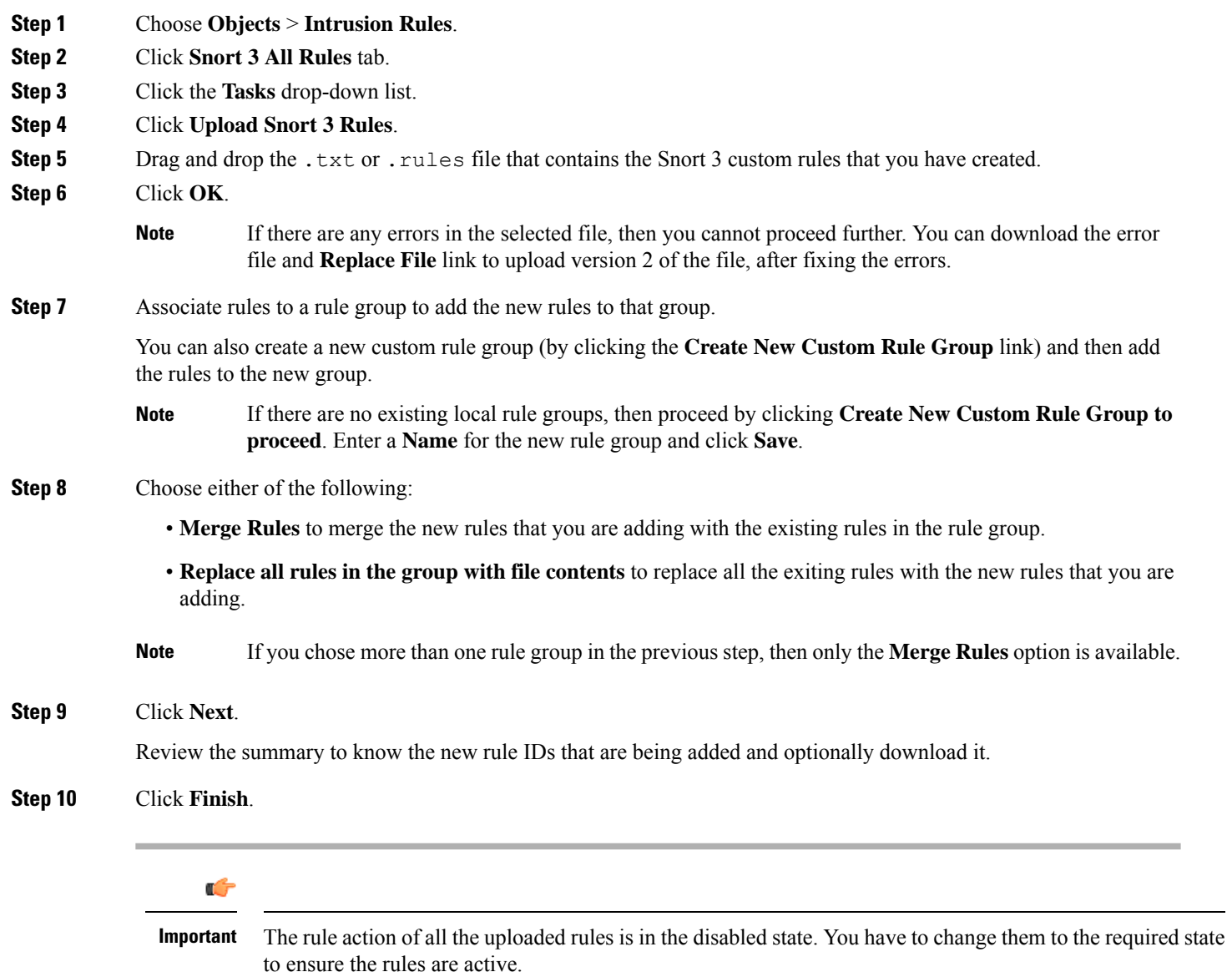

#### **What to do next**

- Uploading custom rules in the management center adds the custom rules that you have created to the list of all the Snort 3 rules. To enforce these custom rules on the traffic, add and enable these rules in the required intrusion policies. For information on adding rule groups with custom rules to an intrusion policy, see Add Rule Groups with Custom Rules to an [Intrusion](#page-12-0) Policy, on page 13. For information on enabling custom rules, see [Manage](#page-12-1) Custom Rules in Snort 3, on page 13.
- Deploy configuration changes; see Deploy [Configuration](snort3-configuration-guide-v72_chapter2.pdf#nameddest=unique_37) Changes.

# <span id="page-12-0"></span>**Add Rule Groups with Custom Rules to an Intrusion Policy**

Custom rules that are uploaded in the system have to be enabled in an intrusion policy to enforce those rules on the traffic. After uploading custom rules on management center, add the rule group with the new custom rules in the intrusion policy.

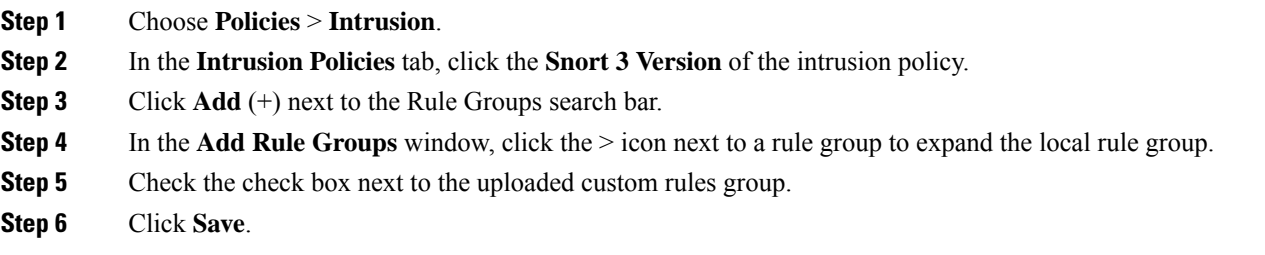

#### **What to do next**

Deploy configuration changes; see Deploy [Configuration](snort3-configuration-guide-v72_chapter2.pdf#nameddest=unique_37) Changes.

## <span id="page-12-1"></span>**Manage Custom Rules in Snort 3**

Custom rules that are uploaded in the system have to be added to an intrusion policy and enabled to enforce those rules on the traffic. You can enable the uploaded custom rules across all policies or selectively on individual policies.

Follow the steps to enable custom rules in one or many intrusion policies:

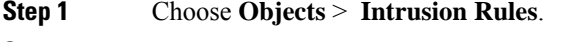

- **Step 2** Click **Snort 3 All Rules** tab.
- **Step 3** Expand **Local Rules**.
- **Step 4** Select the required rule group.
- **Step 5** Select the rules by checking the check boxes next to them.
- **Step 6** Select **Per Intrusion Policy** from the **Rule Actions** drop-down list.
- **Step 7** Choose:
	- **All Policies**—to have the same rule actions for all the rules to be added.

• **Per Intrusion Policy**—to have different rule actions for each intrusion policy.

#### **Step 8** Set the rule actions:

- If you selected AllPolicies in the previous step, then select the required rule action from the**Select Override state** drop-down list.
- If you selected Per Intrusion Policy in the previous step, then select the **Rule Action** against the policy name. To add more policies, click **Add Another**.

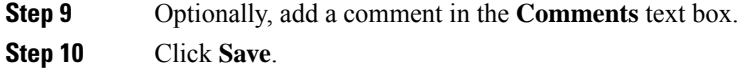

#### **What to do next**

Deploy the changes on the device. See, Deploy [Configuration](snort3-configuration-guide-v72_chapter2.pdf#nameddest=unique_37) Changes.

## <span id="page-13-0"></span>**Delete Custom Rules**

- **Step 1** Choose **Objects** > **Intrusion Rules**.
- **Step 2** Click **Snort 3 All Rules** tab.
- **Step 3** Expand **Local Rules** in the left pane.
- **Step 4** Check the check boxes of the rules you want to delete.
- **Step 5** Ensure that the rule action for all the rules that you select is **Disable**.

If required, follow the steps below to disable the rule action for multiple selected rules:

- a) From the **Rule Actions** drop-down box, select **Per Intrusion Policy**.
- b) Select **All Policies** radio button.
- c) Select **Disable** from the **Select Override state** drop-down list.
- d) Click **Save**.
- e) Check the check boxes of the rules you want to delete.
- **Step 6** From the **Rule Actions** drop-down list, select **Delete**.
- **Step 7** Click **Delete** in the Delete Rules pop-up window.

#### **What to do next**

# <span id="page-14-0"></span>**Delete Rule Groups**

#### **Before you begin**

Exclude the rule group you want to delete from all intrusion policies where you have included it. For steps on excluding a rule group from an intrusion policy, see Edit Snort 3 [Intrusion](snort3-configuration-guide-v72_chapter3.pdf#nameddest=unique_43) Policies.

- **Step 1** Choose **Objects** > **Intrusion Rules**.
- **Step 2** Click **Snort 3 All Rules** tab.
- **Step 3** Expand **Local Rules** in the left pane.
- **Step 4** Select the rule group to be deleted.
- **Step 5** Ensure the rule action for all the rules in the group is set to **Disable** before proceeding.

If the rule action for any of the rules is anything other than **Disable**, then you cannot delete the rule group. If required, follow the steps below to disable the rule action for all the rules:

- a) Check the check box below the **Rule Actions** drop-down list to select all the rules in the group.
- b) From the **Rule Actions** drop-down box, select **Per Intrusion Policy**.
- c) Select **All Policies** radio button.
- d) Select **Disable** from the **Select Override state** drop-down list.
- e) Click **Save**.
- **Step 6** Click the **Delete** ( $\blacksquare$ ) next to the rule group.
- **Step 7** Click **OK** in the Delete Rule Group pop-up window.

#### **What to do next**

 $\mathbf I$ 

ı